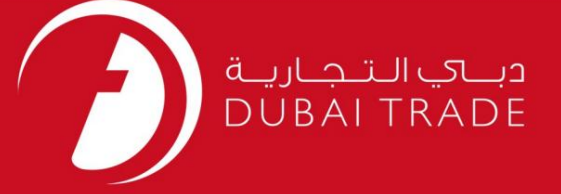

# DP World

رزرو اسکله -درخواست دفترچه راهنمای کاربر

اطلاعات حق چاپ

حق چاپ 2009 ©توسط تجارت دبی. تمامی حقوق محفوظ است این سند و تمامی پیوست های ذکر شده در آن متعلق به تجارت دبی می باشد. این سند فقط باید توسط اشخاص مجاز توسط تجارت دبی به منظور انجام تعهدات خود تحت یک قرارداد خاص با تجارت دبی مورد استفاده قرار گیرد.

کپی، چاپ، افشای غیرمجاز این سند به شخص ثالث و ارسال این سند به هر مقصد دیگر توسط هر رسانه ای، اقدامی غیرقانونی و موجب اقدامات قانونی مناسب میشود.

اعلانسند کنترل

این یک سند کنترل شده است. دسترسی غیرمجاز، کپی کردن، تکثیر و استفاده برای هدفی غیر از آنچه که در نظر گرفته شده است، ممنوع است. این سند در رسانه های الکترونیکی نگهداری می شود. هر کپی سختی از آن کنترل نشده است و ممکن است آخرین نسخه نباشد. از آخرین نسخه موجود با DUBAI TRADEمطمئن شوید.

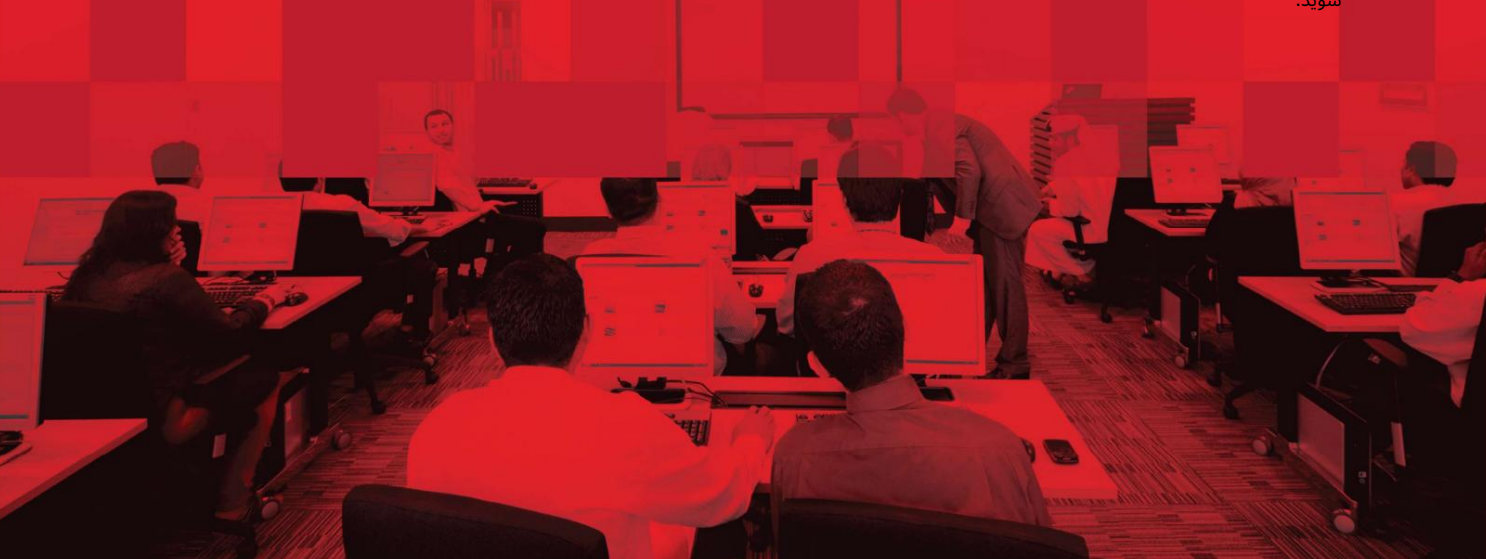

## جزئیات سند

## اطلاعات سند

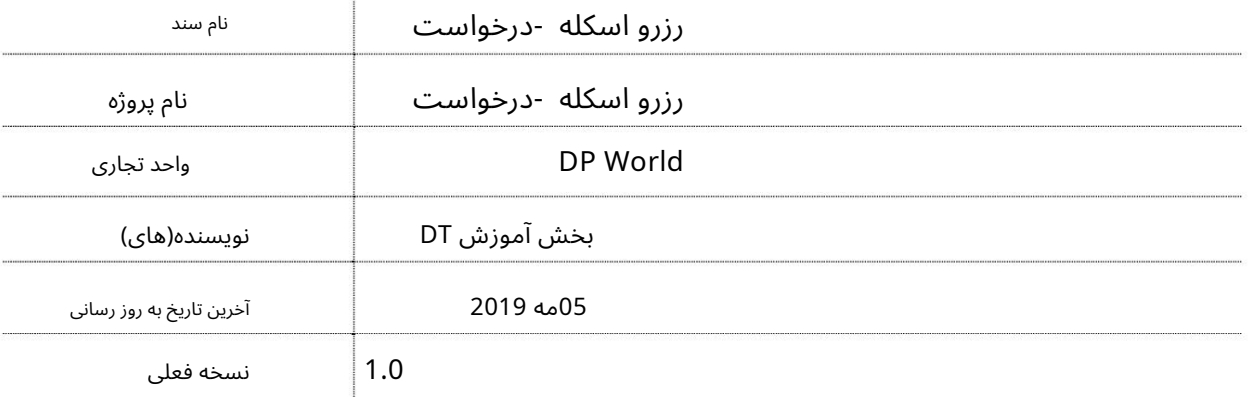

تاریخچه ویرایشهای

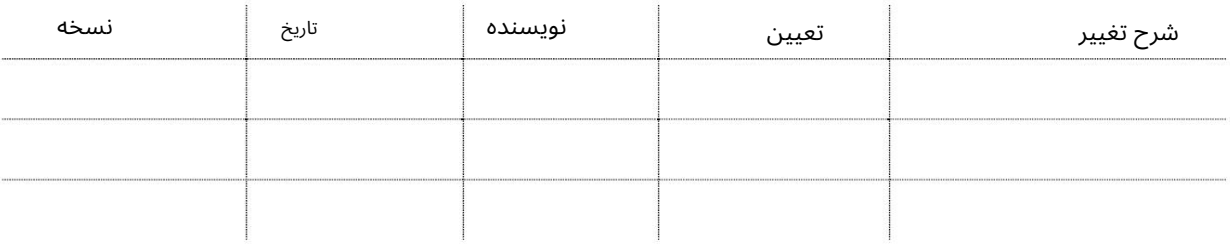

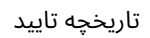

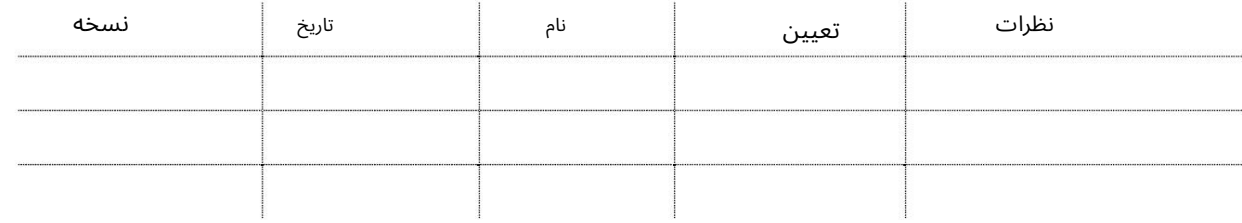

توزیع

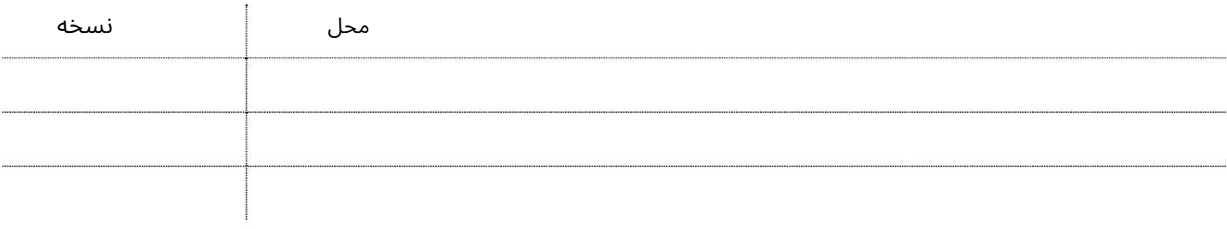

این سرویس به نمایندگی\های کشتی\رانی امکان می١دهد یک درخواست رزرو اسکله متمرکز برای کشتی(هایی) که با بندر جبل علی و بندر رشید تماس میاگیرند را برای عملیات کانتینر و بار عمومی ارائه دهند. این سرویس جایگزین سرویس\های فردی قدیمی (CT)«Berth Booking»و Berth Booking (GCمی\شود و کاربر را قادر میاسازد تا یک درخواست واحد از چندین عملیات (عملیات) برای سفر همراه با سایر عملیات\ها مانند Oil Tanker، Navy، Pureایجاد کند. کشتی آزاد، درای داک و کشتی کروز.

جهت یابی:

.1ورود به دبی تجارت

2.از منو یسمت چپبه Requestبروید

3.سپ سبه Booking Berthبروید

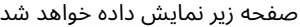

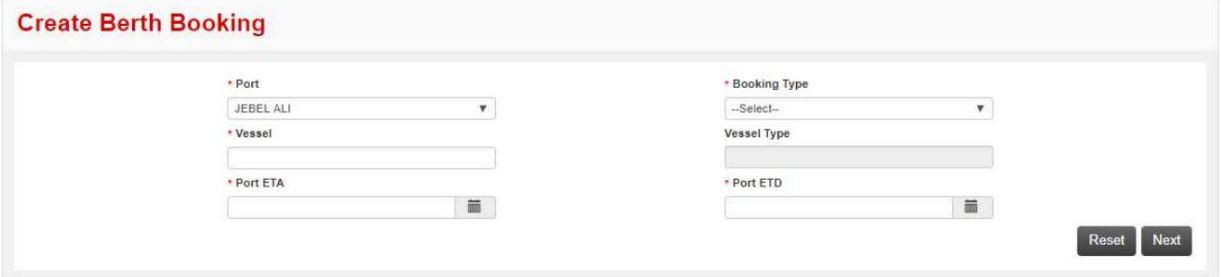

رو ش:

- CTترمینال کانتینر

.1پورت را از لیست کشویی انتخاب کنید

\* Port **JEBEL ALI**  $\mathbf{v}$ MINA RASHID **JEBEL ALI** 

2.نوع رزرو را از لیست کشویی انتخاب کنید

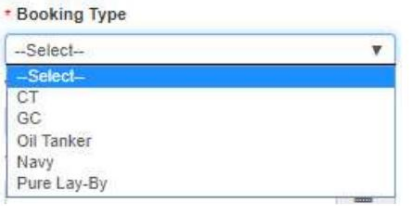

.3کشتی را جستجو و انتخاب کنید (جستجوی هوشمند فعال است)

\* Vessel

رزرو اسکله -درخواست

.4تاریخ و زمان را از Port ETAانتخاب کنید

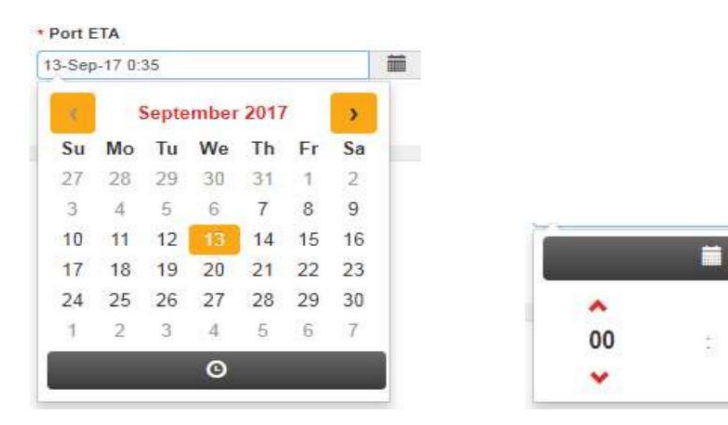

.5تاریخ و زمان را از Port ETDانتخاب کنید

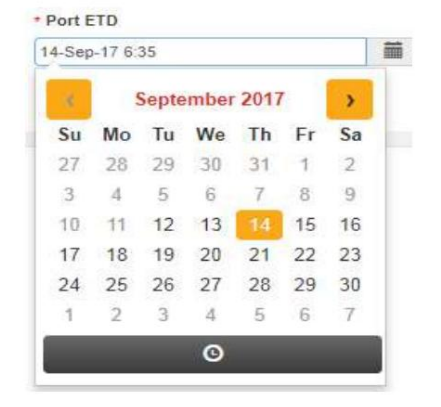

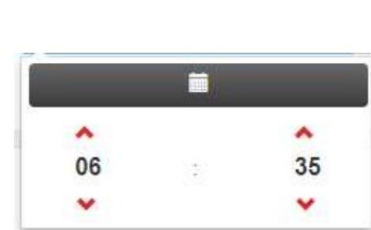

٨

00

v

.<br>6.سپس روی Nextکلیک کنید

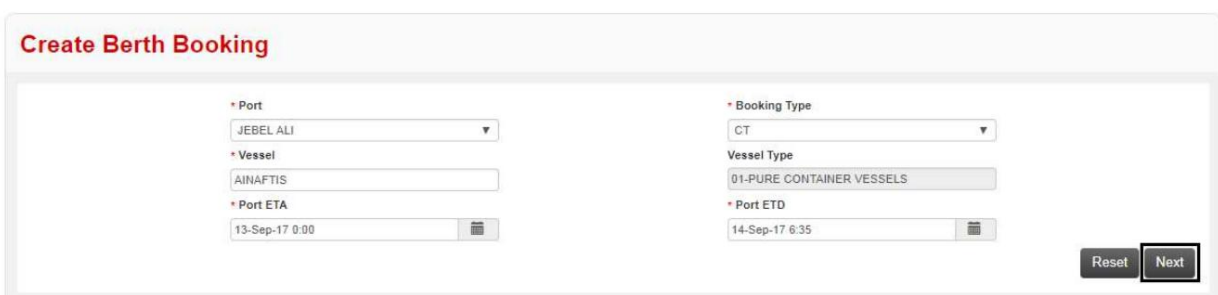

صفحه زیر نمایش داده خواهد شد

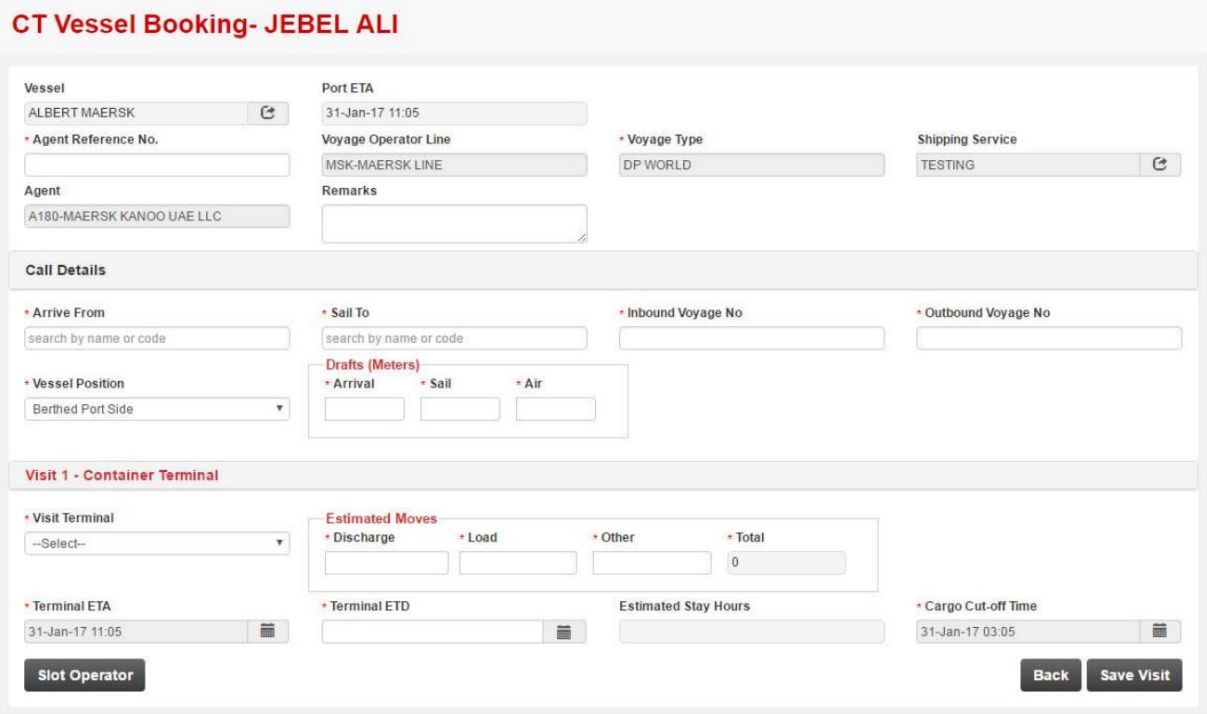

7.شماره مرجع نماینده را وارد کنید

\* Agent Reference No.

8.نکا ت را وارد کنید (اختیار ی)

Remarks

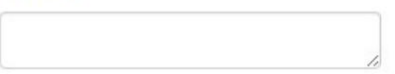

.9جستجو و انتخاب کنید که کشتی از کجا می∣رسد (جستجوی هوشمند فعال است)

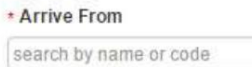

.10جستجو و انتخاب کنید که کشتی به سمت آن حرکت می کند (جستجوی هوشمند فعال است)

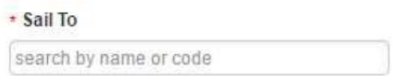

.11شماره سفر ورودی را وارد کنید

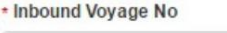

12.شمارهسفر خروجی را وارد کنید

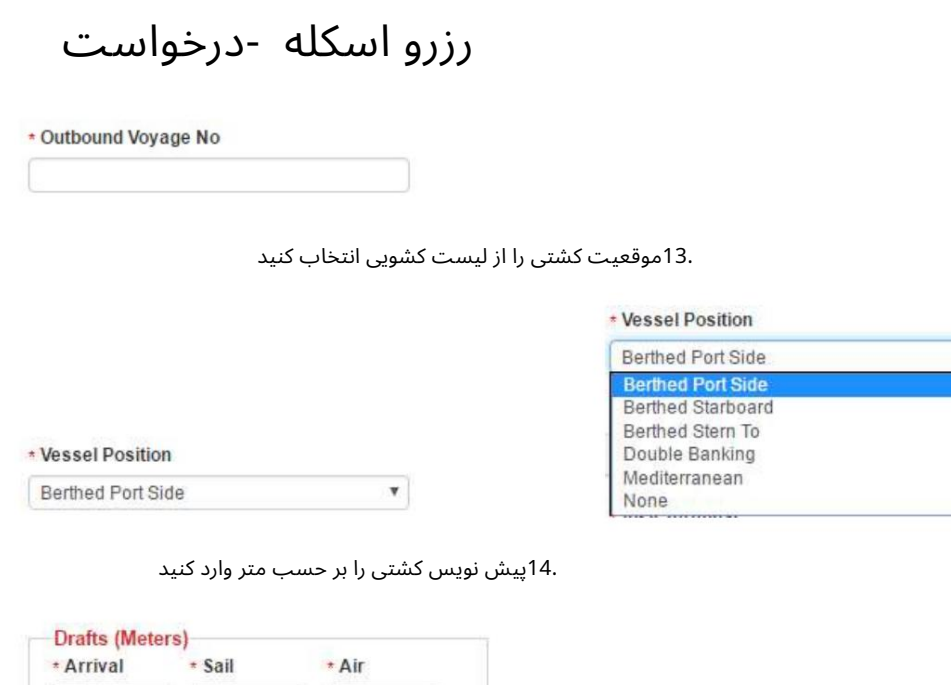

توجه: حداکثر ورود وبادبان مجاز 17متر است

.15ترمینال بازدیدکننده را از لیست کشویی انتخاب کنید

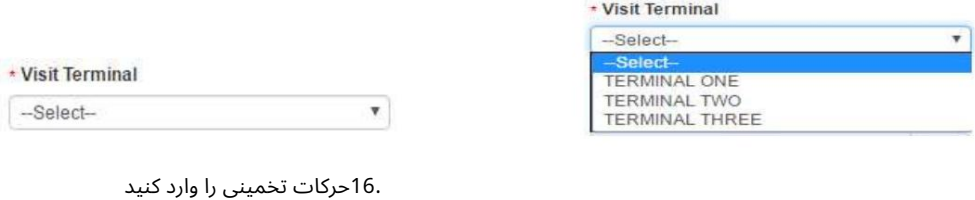

#### **Estimated Moves** \* Other \* Discharge \* Load  $\cdot$  Total  $\boxed{0}$

.17تاریخ و زمان را برای ترمینال ETDانتخاب کنید

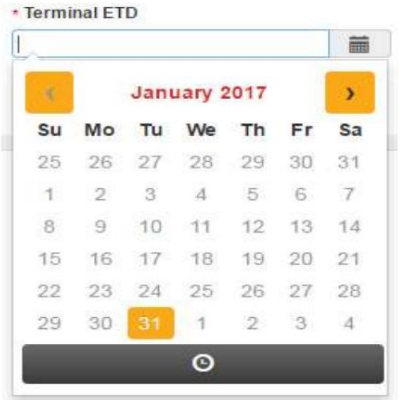

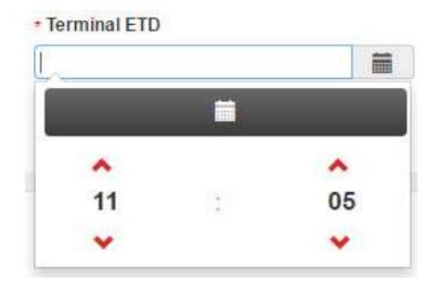

 $\overline{\phantom{a}}$ 

18.روی Slot Operator(اختیاری) کلیک کنید

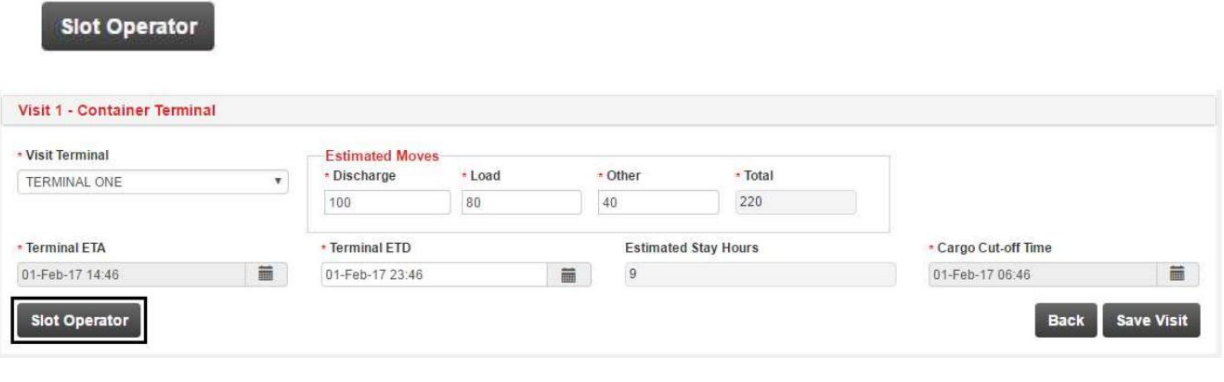

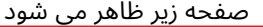

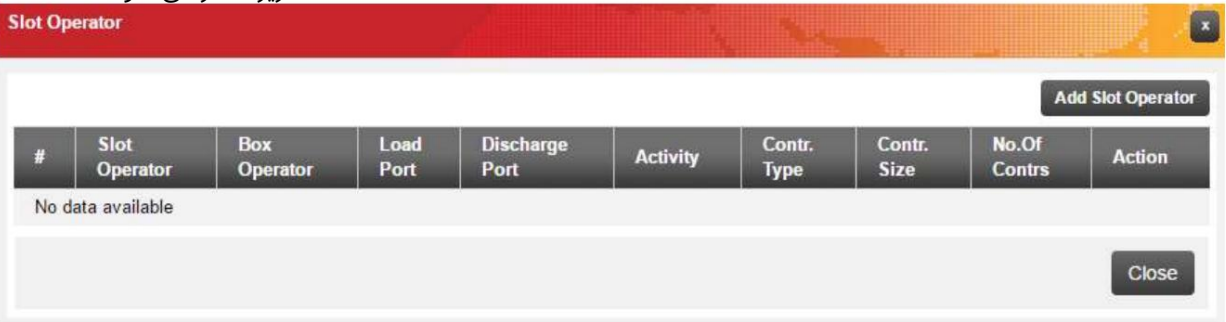

19. بر روی Add Slot Operator کلیک کنید

<u>صفحه زیر ظاهر می شود</u>

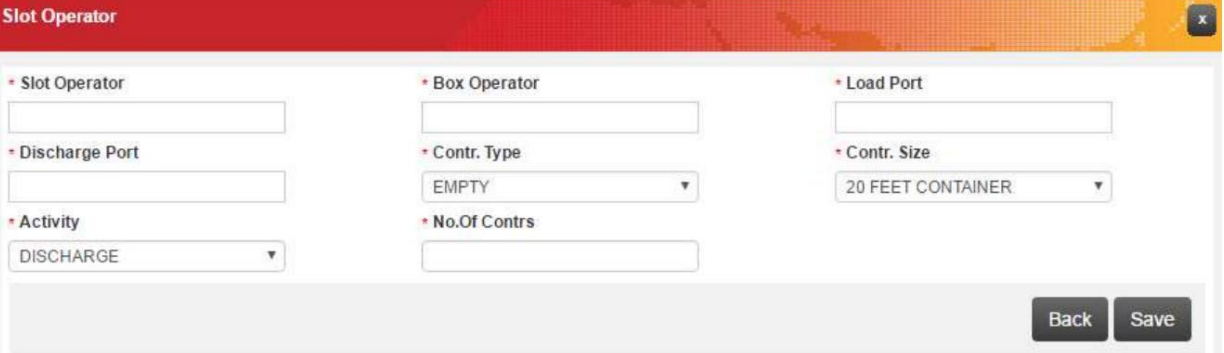

.20جستجو و انتخاب اپراتور اسلات (جستجوی هوشمند فعال است)

\* Slot Operator

.21جستجو و اپراتور جعبه را انتخاب کنید (جستجوی هوشمند فعال است)

\* Box Operator

.22پورت بار را جستجو و انتخاب کنید (جستجوی هوشمند فعال است)

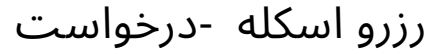

\* Load Port

.23جستجو و اپراتور جعبه را انتخاب کنید (جستجوی هوشمند فعال است)

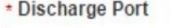

.24نوع Contrainerرا از لیست کشویی انتخاب کنید

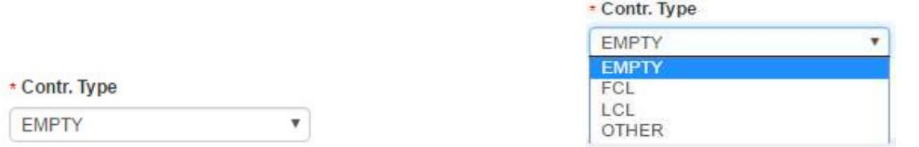

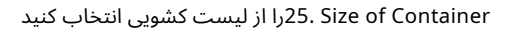

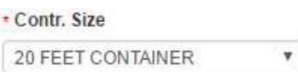

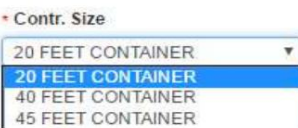

 $\overline{\phantom{0}}$ 

+ Activity

**DISCHARGE** 

27.تعداد کانتینر ها را وارد کنید

#### \* No.Of Contrs

28.سپس روی Saveکلیک کنید

Save

صفحه زیر نمایش داده می شود

-برای ادامه روی Closeکلیک کنید 26. Activity كنيد<br>Activity<br>Di<br>Di<br>LC<br>مفحه زير نمايش داده می شود<br>28.<br>Pi افزودن يک اسلات اپراتور ديگر روی<br>Pi افزودن يک اسلات اپراتور ديگر روی -برای افزودن یک اسلات اپراتور دیگر روی Add Slot Operatorکلیک کنید

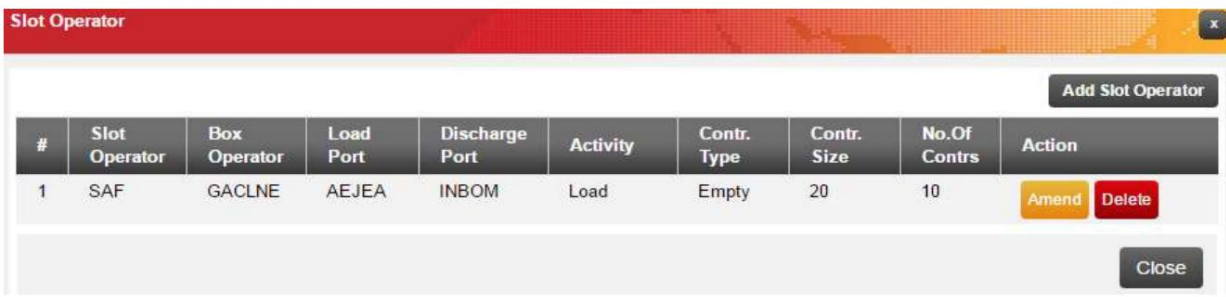

.<br>29.سپس روی Save Visitکلیک کنید

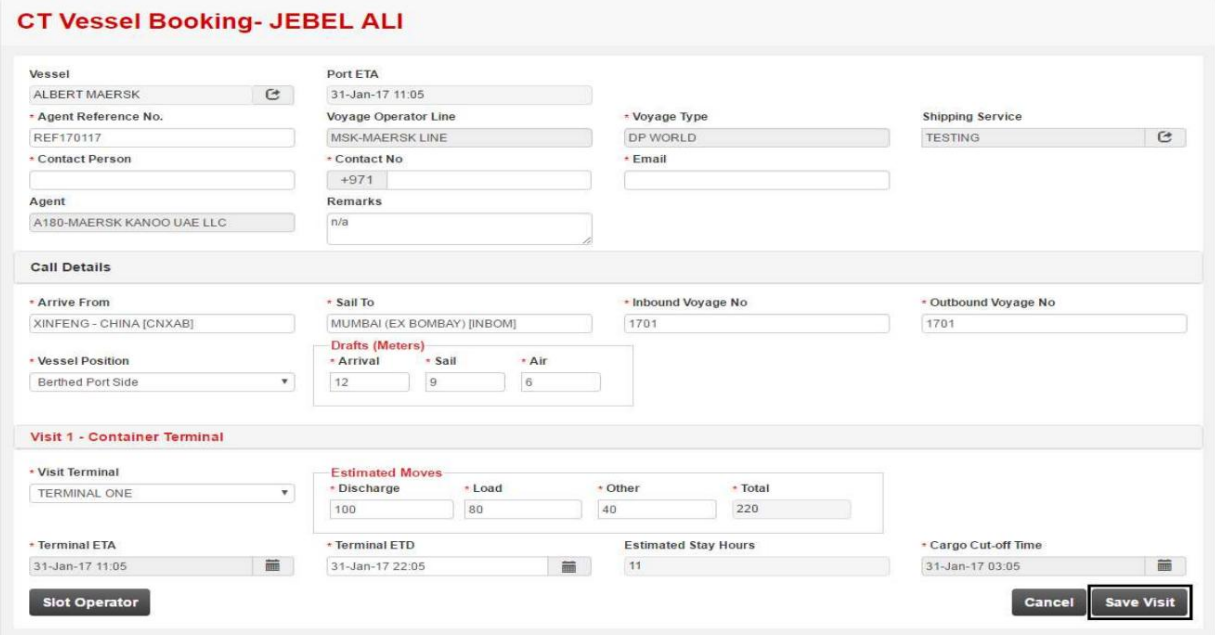

صفحه زیر نمایش داده خواهد شد

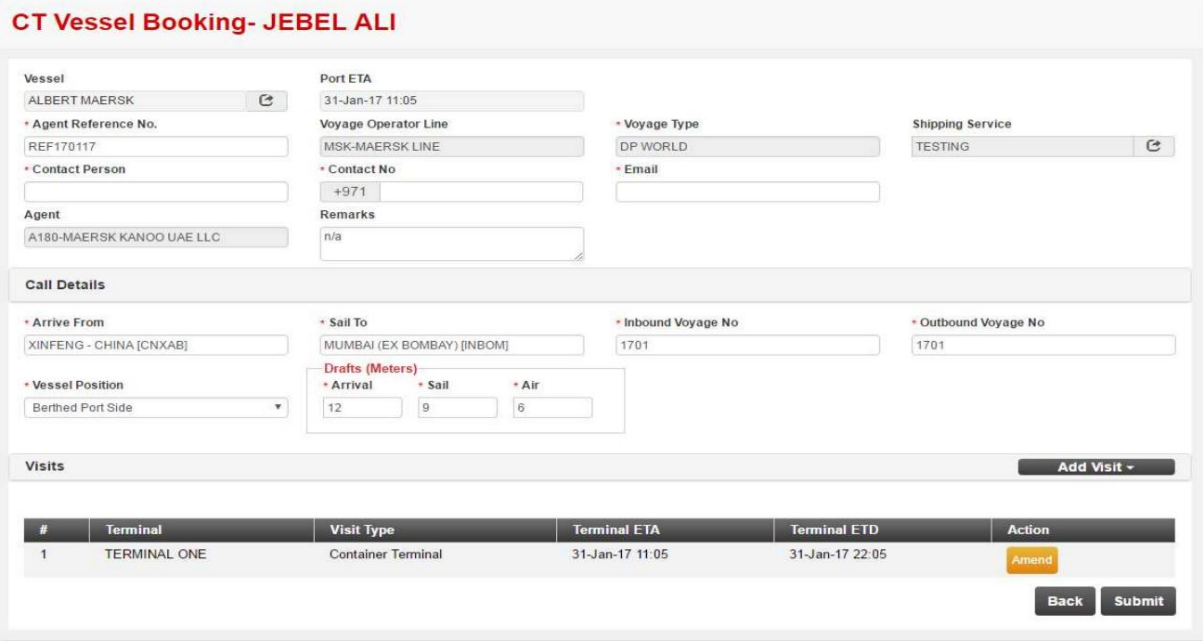

.30روی Add Visitکلیک کنید تا عملیات دیگری برای کشتی در همان سفر اضافه شود

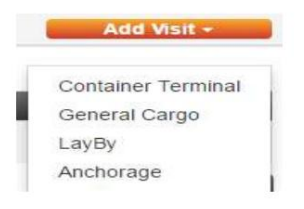

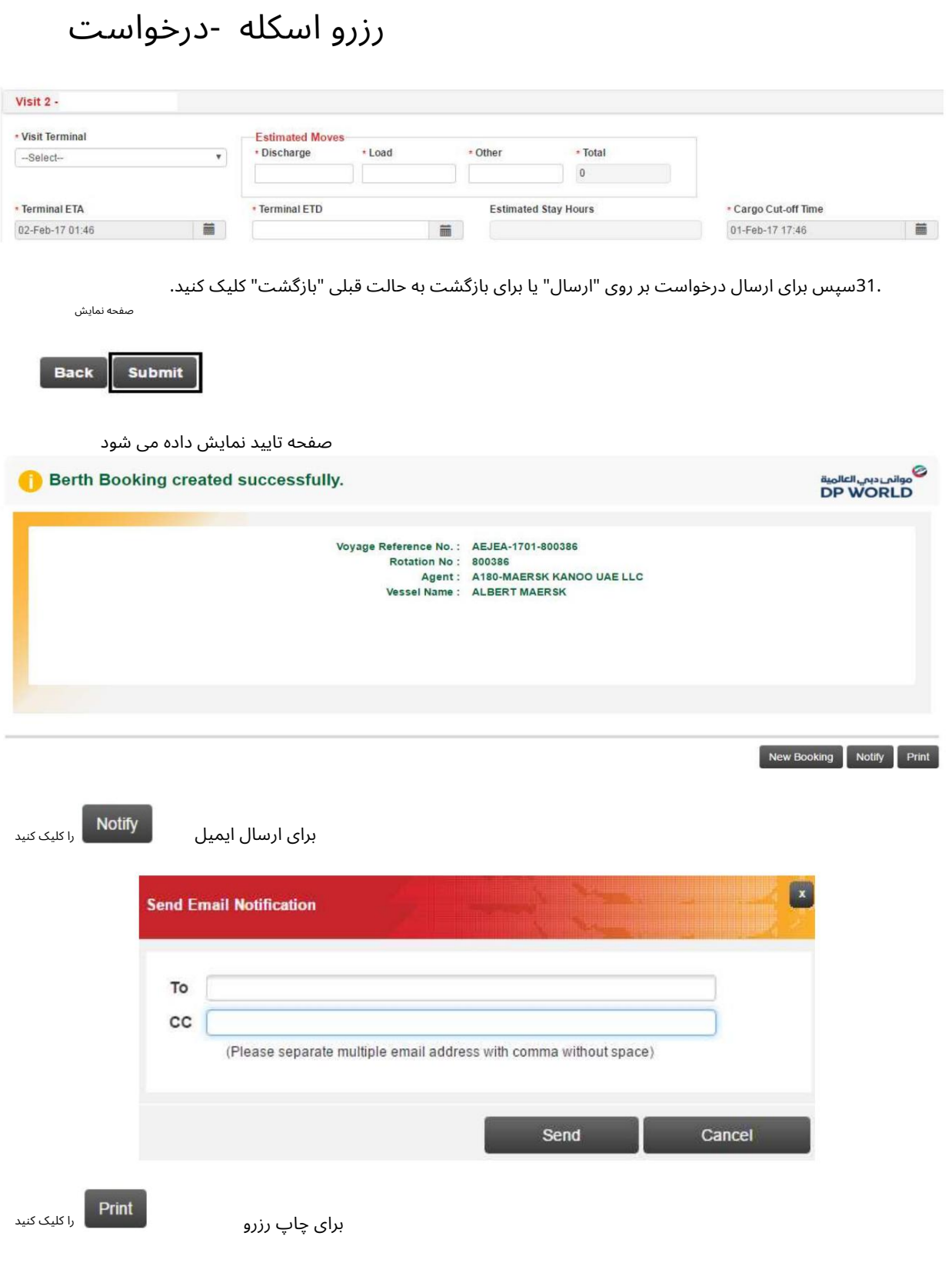

# ی موانی دہی العالمية<br>DP WORLD

Print Date 17-Jan-17 11:44

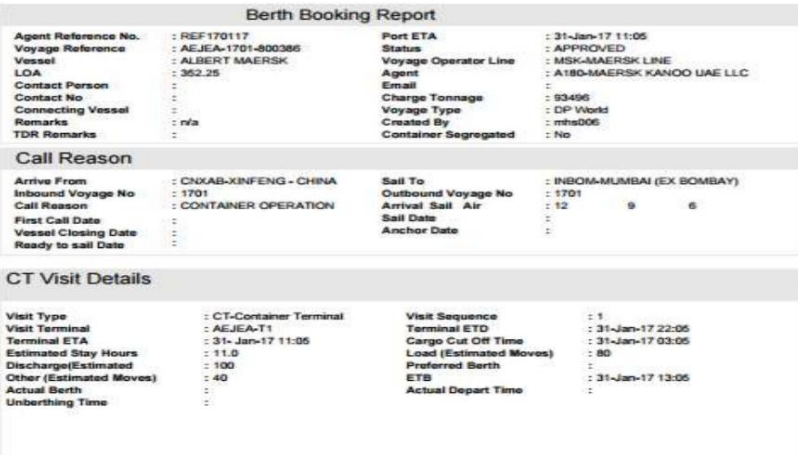

Page: 171

GC - General Cargo

.1پورت را از لیست کشویی انتخاب کنید

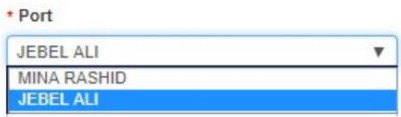

2.نوع رزرو را از لیست کشویی انتخاب کنید

\* Booking Type

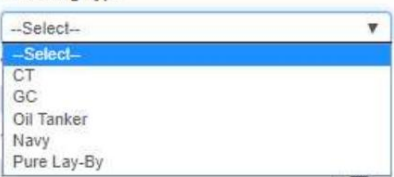

.کشتی را جستجو و انتخاب کنید (جستجوی هوشمند فعال است)

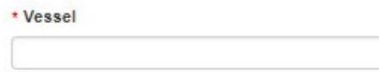

4.تاریخ و زمان را از Port ETAانتخاب کنید

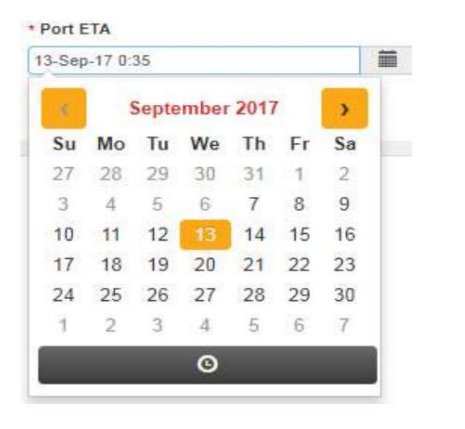

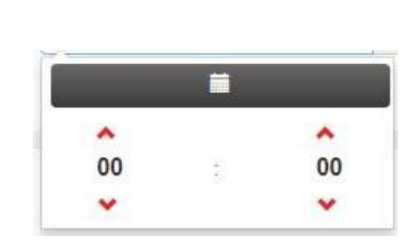

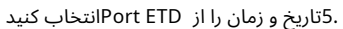

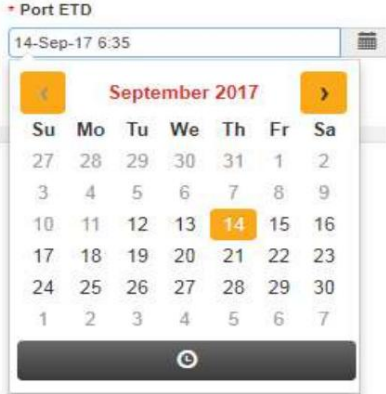

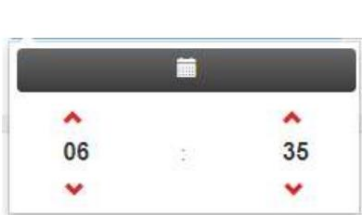

.<br>6سپس روی Nextکلیک کنید

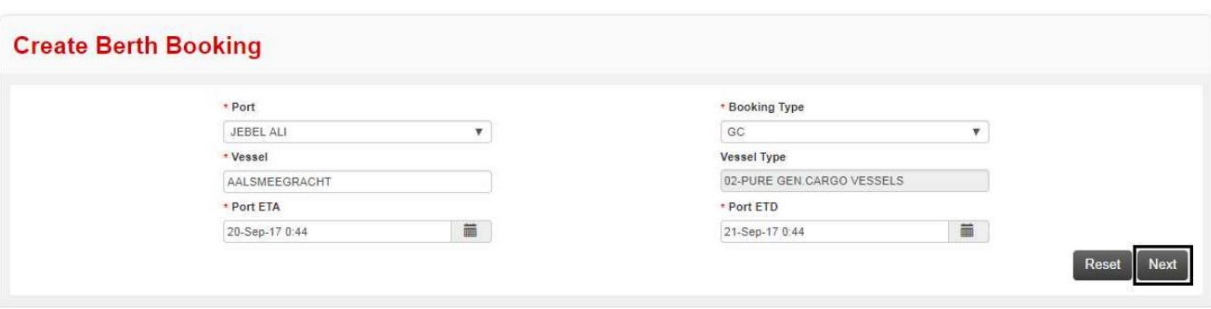

## صفحه زیر نمایش داده خواهد شد

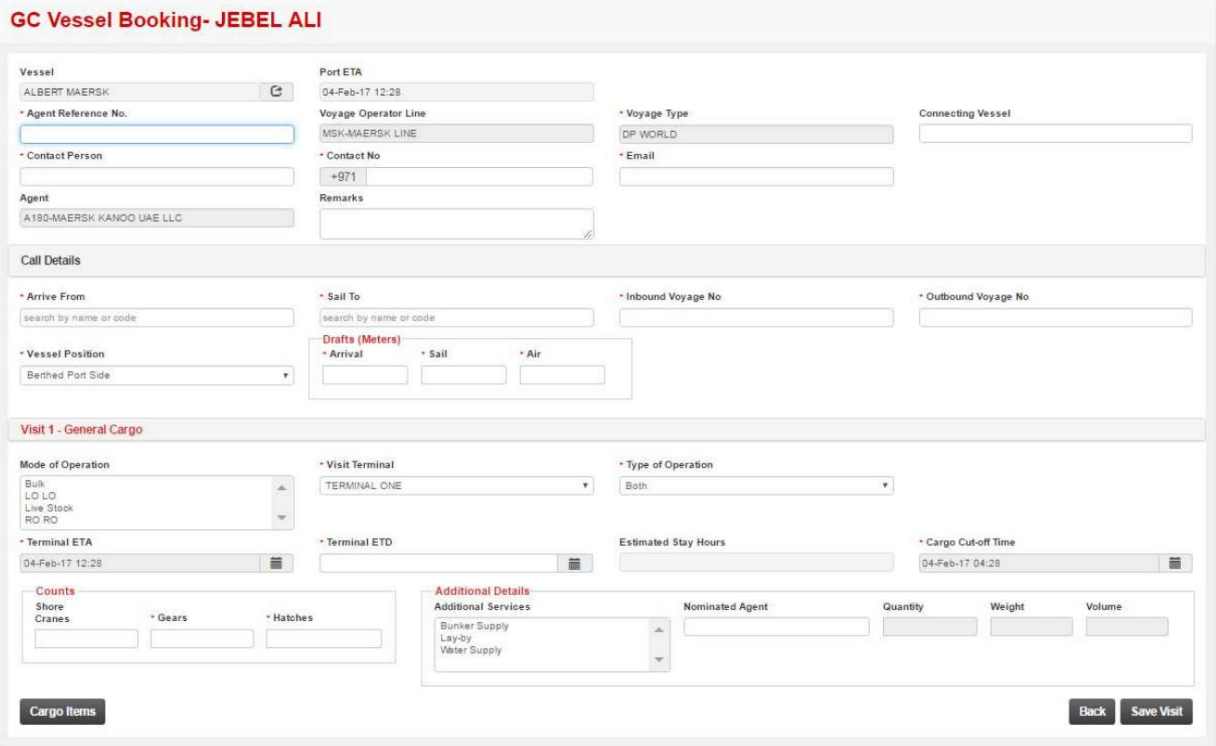

7.شماره مرجع نماینده را وارد کنید

\* Agent Reference No.

8.وارد کشتی اتصال (اختیاری) شوید

**Connecting Vessel** 

.9مخاطب تماس را وارد کنید

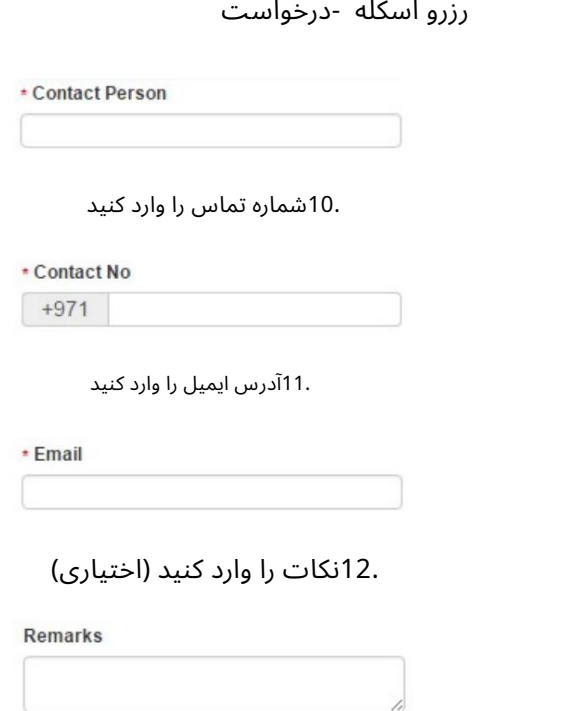

.13جستجو کنید و انتخاب کنید کشتی از کجا می∣رسد (جستجوی هوشمند فعال است)

\* Arrive From

search by name or code

.14محل حرکت کشتی را جستجو کرده و انتخاب کنید (جستجوی هوشمند فعال است)

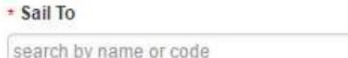

.15شماره سفر ورودی را وارد کنید

\* Inbound Voyage No

16.شمارهسفر خروجی را وارد کنید

\* Outbound Voyage No

\* Vessel Position Berthed Port Side

.17موقعیت کشتی را از لیست کشویی انتخاب کنید

 $\pmb{\mathrm{v}}$ 

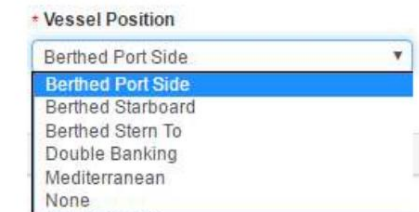

14

.18پیش نویس کشتی را بر حسب متر وارد کنید

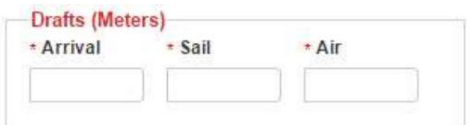

توجه: حداکثر ورود وبادبان مجاز 17متر است

.19وارد حالت عملیات شوید

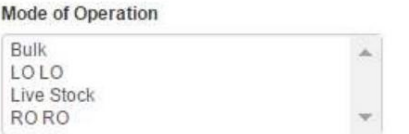

توجه: چند حالت عملیات را می توان با فشار دادن Ctrlو انتخاب حالت عملکرد انتخاب کرد

.20ترمینال بازدیدکننده را از لیست کشویی انتخاب کنید

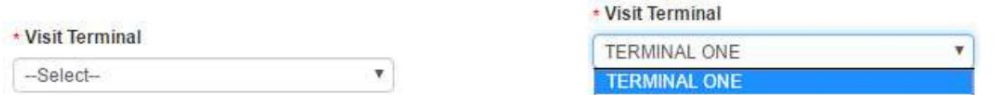

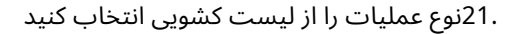

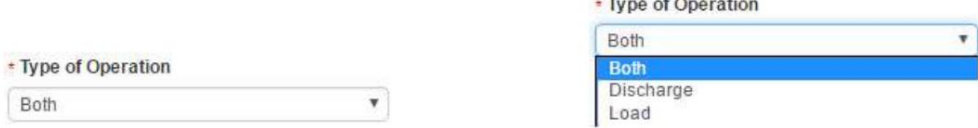

.22تاریخ و زمان را برای ترمینال ETDانتخاب کنید

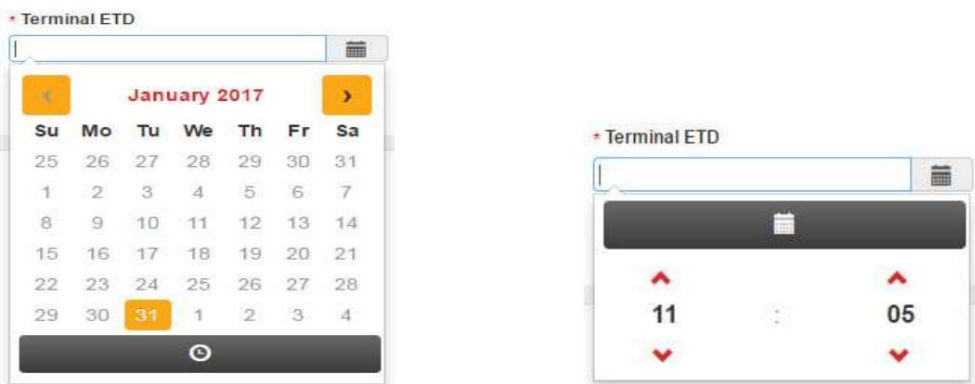

23.تعداد جرثقیل های ساحلی، چرخ دنده ها، دریچه ها را وارد کنید

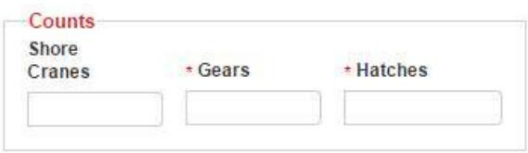

24.جزئیا ت اضافی را وارد کنید (اختیار ی)

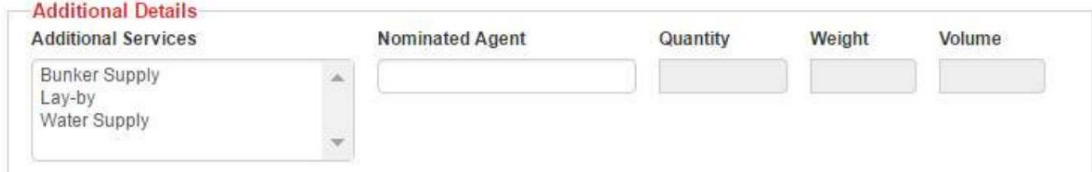

توجه: نماینده معرفی شده، مقدار، وزن، حجم را می توان برای نماینده دیگری وارد کرد بار بار توجه: چندین سرویس اضافی را می توان با فشار دادن Ctrlو انتخاب خدمات انتخاب کرد

#### 25.سپس روی Cargo Itemsکلیک کنید

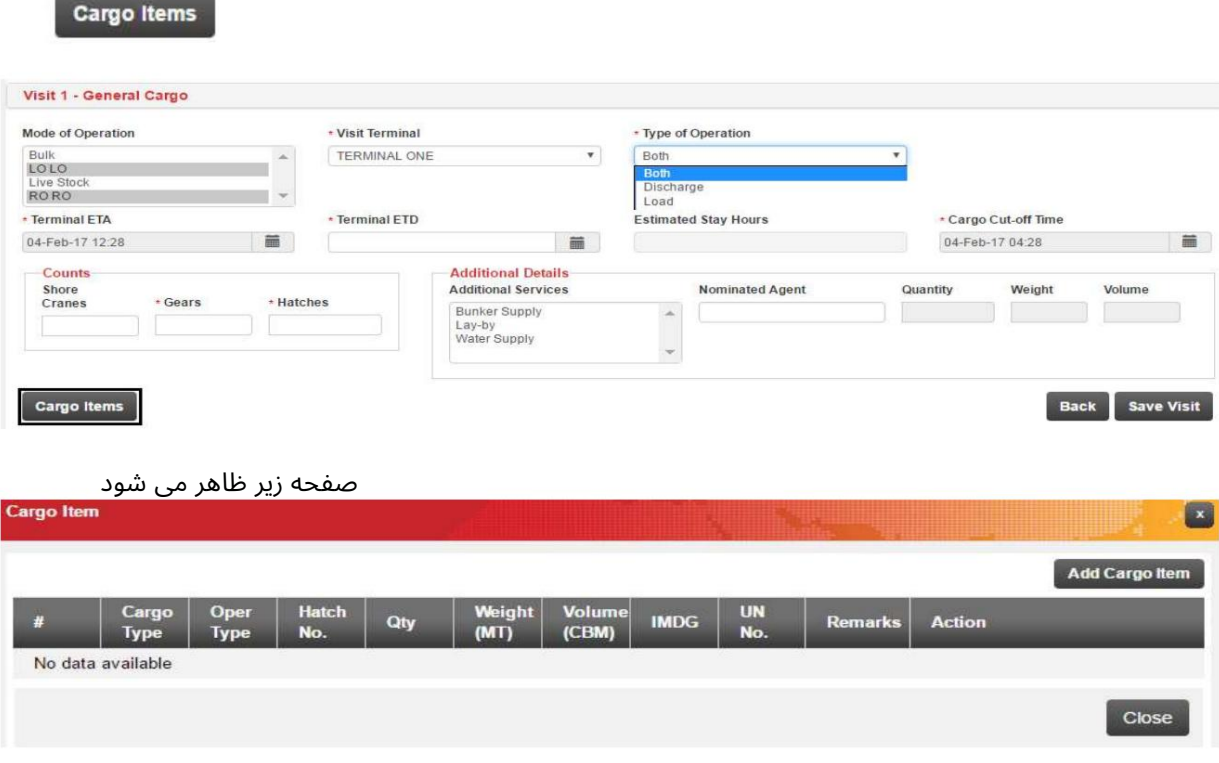

26.بر رو ی Item Cargo Addکلیک کنید

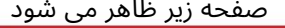

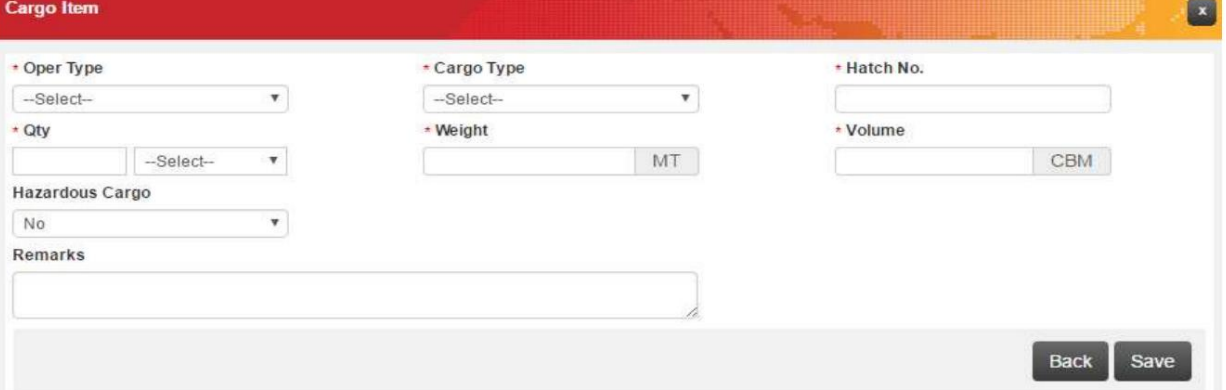

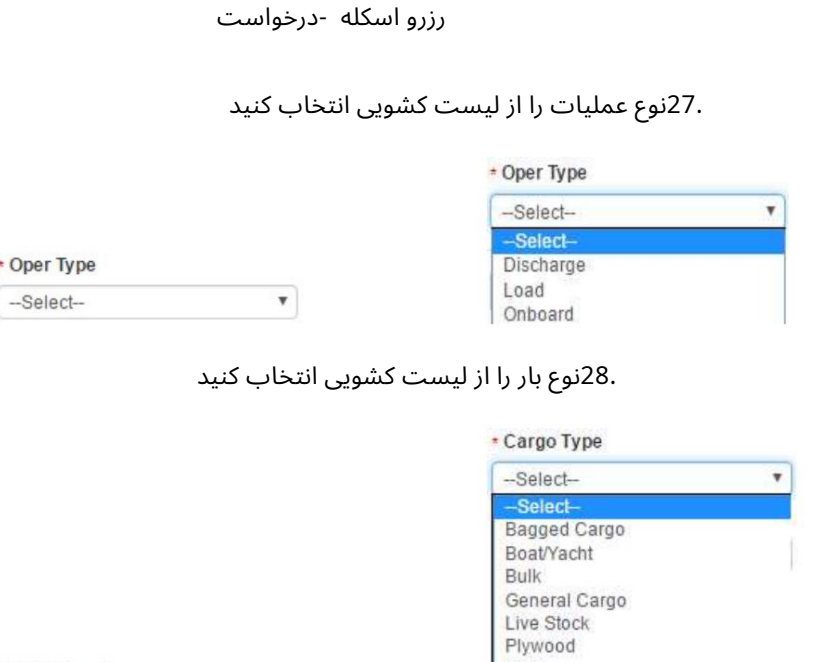

Timber --Select- $\pmb{\mathrm{v}}$ Vehicle

29.شماره دریچه محموله را وارد کنید

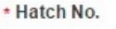

• Cargo Type

.30مقدار را وارد کرده و از لیست کشویی نوع کمیت را انتخاب کنید

Steel

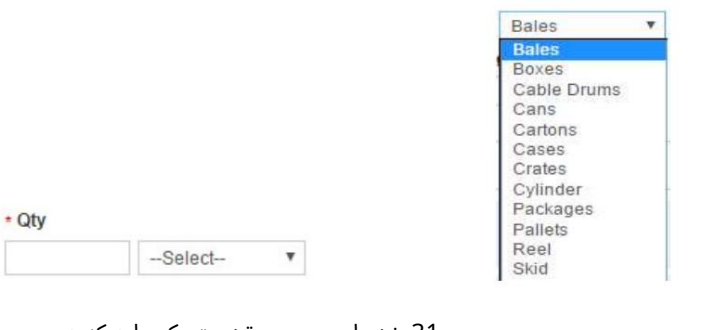

.31وزن را بر حسب تن متریک وارد کنید

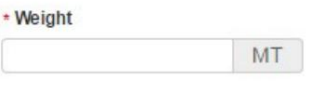

32.حجم را وارد کنید

\* Volume

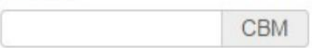

.33از لیست کشویی انتخاب کنید که آیا محموله خطرناک است یا خیر

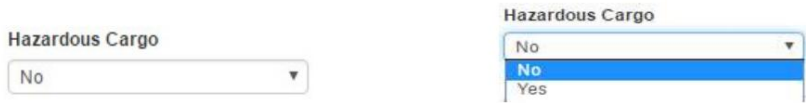

 $\overline{\phantom{a}}$ 

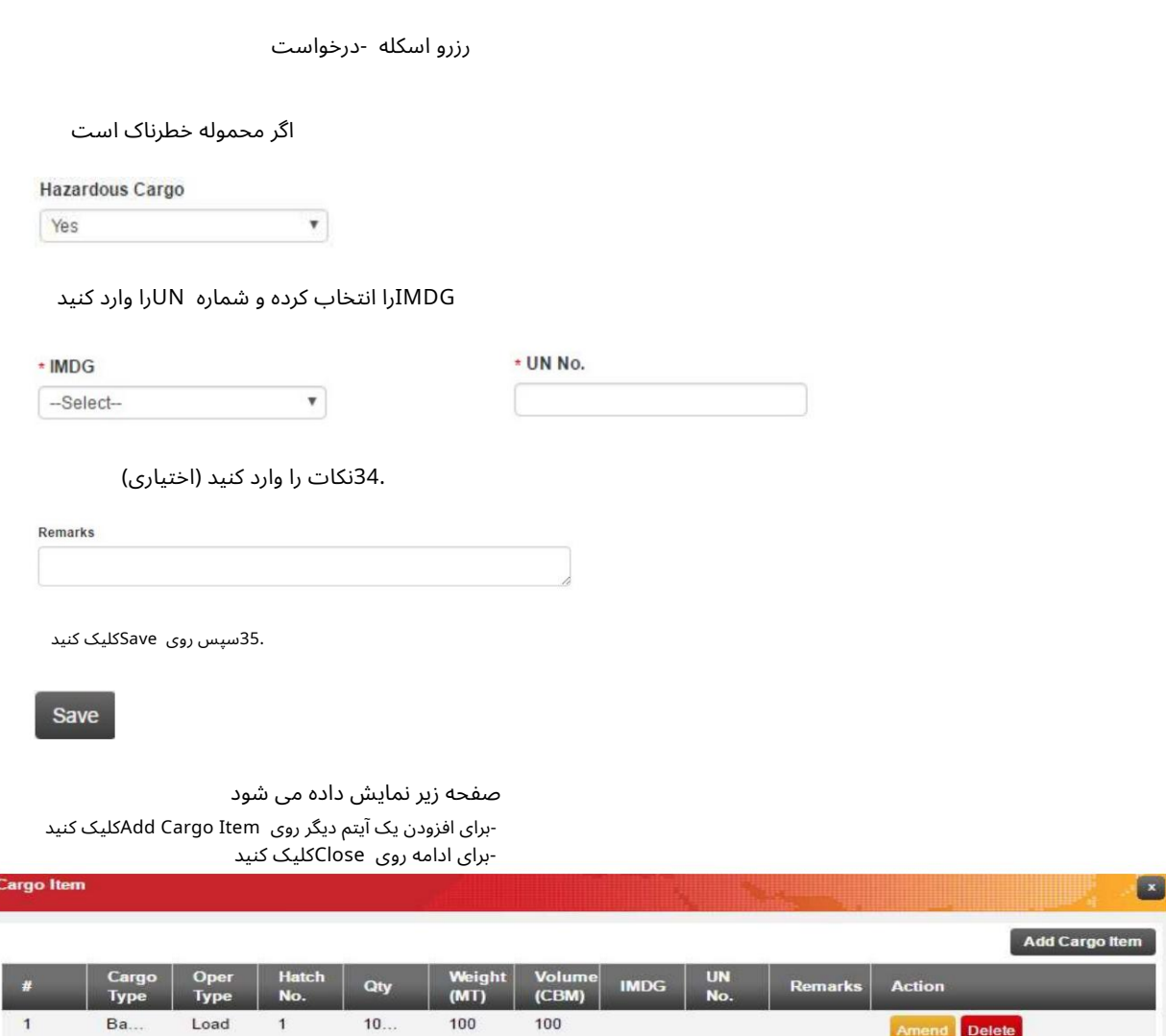

.<br>63.سپس روی Save Visitکلیک کنید

![](_page_17_Picture_167.jpeg)

Delete

Close

صفحه زیر نمایش داده خواهد شد

![](_page_18_Picture_103.jpeg)

.37روی افزودن بازدید کلیک کنید تا عملیات دیگری برای کشتی در همان سفر اضافه شود

![](_page_18_Picture_104.jpeg)

.38سپس برای ارسال درخواست بر روی "ارسال" یا برای بازگشت به حالت قبلی "بازگشت" کلیک کنید.

صفحه نمایش

![](_page_18_Picture_8.jpeg)

![](_page_19_Picture_66.jpeg)

Page: 171

تانکر نفت

1.پور ت را از لیست کشویی انتخا ب کنید

![](_page_20_Picture_183.jpeg)

2.نوع رزرو را از لیست کشویی انتخاب کنید

![](_page_20_Picture_184.jpeg)

![](_page_20_Picture_185.jpeg)

.3کشتی را جستجو و انتخاب کنید (جستجوی هوشمند فعال است)

![](_page_20_Picture_186.jpeg)

4.تاریخ و زمان را از Port ETAانتخاب کنید

![](_page_20_Figure_11.jpeg)

![](_page_20_Picture_12.jpeg)

.5تاریخ و زمان را از Port ETDانتخاب کنید

![](_page_20_Picture_187.jpeg)

![](_page_20_Picture_188.jpeg)

.6سپس روی Nextکلیک کنید

![](_page_21_Picture_139.jpeg)

## صفحه زیر نمایش داده خواهد شد

![](_page_21_Picture_140.jpeg)

7.نکا ت را وارد کنید (اختیار ی)

Remarks

![](_page_21_Picture_141.jpeg)

.8جستجو کنید و انتخاب کنید کشتی از کجا می∣رسد (جستجوی هوشمند فعال است)

#### \* Arrive From

search by name or code

.9جستجو کنید و محل حرکت کشتی را انتخاب کنید (جستجوی هوشمند فعال است)

![](_page_22_Picture_152.jpeg)

توجه: حداکثر ورود وبادبان مجاز 17متر است

.13ترمینال بازدیدکننده را از لیست کشویی انتخاب کنید

![](_page_22_Picture_153.jpeg)

Reason Call 14.را از لیست کشویی انتخا ب کنید

\* Call Reason

![](_page_22_Picture_154.jpeg)

.15تاریخ و زمان را برای ترمینال ETDانتخاب کنید

![](_page_22_Picture_155.jpeg)

![](_page_22_Picture_10.jpeg)

![](_page_23_Picture_128.jpeg)

16.وزن را وارد کنید

Weight

 $MT$ 

.17اسکله ترجیحی را وارد کنید

![](_page_23_Picture_129.jpeg)

.18شماره TBBSرا انتخاب کنید.

![](_page_23_Picture_130.jpeg)

توجه: در صورت انتخاب اسکله ترجیحی به عنوان MK 01 TNK 02 TNK اجباری است

19.موارد قابل اجرا را انتخا ب کنید

 $\Box$  Inerted Loaded Ship Gas Dead Ship

20.سپس روی Save Visitکلیک کنید

![](_page_23_Picture_131.jpeg)

صفحه زیر نمایش داده خواهد شد

![](_page_24_Picture_112.jpeg)

.21روی Add Visitکلیک کنید تا عملیات دیگری برای کشتی در همان سفر اضافه شود

![](_page_24_Picture_113.jpeg)

![](_page_25_Figure_1.jpeg)

Page: 171

نیروی دریایی

.1پورت را از لیست کشویی انتخاب کنید

![](_page_26_Picture_155.jpeg)

2.نوع رزرو را از لیست کشویی انتخاب کنید

\* Booking Type

![](_page_26_Picture_156.jpeg)

.کشتی را جستجو و انتخاب کنید (جستجوی هوشمند فعال است)

![](_page_26_Picture_157.jpeg)

4.تاریخ و زمان را از Port ETAانتخاب کنید

![](_page_26_Picture_158.jpeg)

![](_page_26_Picture_12.jpeg)

.5تاریخ و زمان را از Port ETDانتخاب کنید

![](_page_26_Picture_159.jpeg)

![](_page_26_Picture_160.jpeg)

.6سپس روی Nextکلیک کنید

![](_page_27_Picture_163.jpeg)

صفحه زیر نمایش داده خواهد شد

![](_page_27_Picture_164.jpeg)

7.نکا ت را وارد کنید (اختیار ی)

#### Remarks

.8جستجو کنید و انتخاب کنید کشتی از کجا می∣رسد (جستجوی هوشمند فعال است)

\* Arrive From

search by name or code

.9جستجو کنید و محل حرکت کشتی را انتخاب کنید (جستجوی هوشمند فعال است)

\* Sail To

search by name or code

.10شماره سفر ورودی را وارد کنید

\* Inbound Voyage No

رزرو اسکله -درخواست

11.شمارهسفر خروجی را وارد کنید

\* Outbound Voyage No

12.پیش نویس کشتی را بر حسب متر وارد کنید

![](_page_28_Picture_184.jpeg)

توجه: حداکثر ورود وبادبان مجاز 17متر است

.13ترمینال بازدیدکننده را از لیست کشویی انتخاب کنید

![](_page_28_Picture_185.jpeg)

Reason Call 14.را از لیست کشویی انتخا ب کنید

![](_page_28_Picture_186.jpeg)

.15سپس برای ارسال درخواست بر روی "ارسال" یا برای بازگشت به حالت قبلی "بازگشت" کلیک کنید.

صفحه نمایش

![](_page_28_Picture_14.jpeg)

صفحه تایید نمایش داده می شود

![](_page_28_Picture_16.jpeg)

را کلیک کنید <mark>Notify</mark>

برای ارسال ایمیل

![](_page_29_Figure_2.jpeg)

Page:  $1/t$ 

رزرو اسکله -درخواست

خالص لی بای

1.پور ت را از لیست کشویی انتخا ب کنید

![](_page_30_Picture_177.jpeg)

2.نوع رزرو را از لیست کشویی انتخاب کنید

![](_page_30_Picture_178.jpeg)

![](_page_30_Picture_179.jpeg)

.کشتی را جستجو و انتخاب کنید (جستجوی هوشمند فعال است)

![](_page_30_Picture_180.jpeg)

.4تاریخ و زمان را از Port ETAانتخاب کنید

![](_page_30_Picture_11.jpeg)

![](_page_30_Picture_12.jpeg)

.<br>تاریخ و زمان را از Port ETDانتخاب کنید

![](_page_30_Picture_181.jpeg)

![](_page_30_Picture_182.jpeg)

.6سپس روی Nextکلیک کنید

![](_page_31_Picture_159.jpeg)

صفحه زیر نمایش داده خواهد شد

![](_page_31_Picture_160.jpeg)

7.نکا ت را وارد کنید (اختیار ی)

Remarks

.8جستجو کنید و انتخاب کنید کشتی از کجا می∣رسد (جستجوی هوشمند فعال است)

![](_page_31_Picture_161.jpeg)

.9جستجو کنید و محل حرکت کشتی را انتخاب کنید (جستجوی هوشمند فعال است)

\* Sail To search by name or code

.10شماره سفر ورودی را وارد کنید

\* Inbound Voyage No

11.شمارهسفر خروجی را وارد کنید

\* Outbound Voyage No

.12پیش نویس کشتی را بر حسب متر وارد کنید

![](_page_32_Picture_167.jpeg)

توجه: حداکثر ورود وبادبان مجاز 17متر است

.13ترمینال بازدیدکننده را از لیست کشویی انتخاب کنید

![](_page_32_Picture_168.jpeg)

#### Reason Call 14.را از لیست کشویی انتخا ب کنید

![](_page_32_Picture_11.jpeg)

.15سپس برای ارسال درخواست بر روی "ارسال" یا برای بازگشت به حالت قبلی "بازگشت" کلیک کنید.

![](_page_32_Picture_13.jpeg)

**Back Submit** 

رزرو اسکله -درخواست صفحه تایید نمایش داده می شود Berth Booking request submitted successfully and is subject to approval from DP World. مواني ديي العالمية<br>DP WORLD Booking Reference No.: AEJEA-1709-ZSGE02 Agent: A001-INCHCAPE SHIPPING SERVICES<br>Vessel Name: AEGEAN FAITH New Booking Notify Print **Notify** را کلیک کنید برای ارسال ایمیل E **Send Email Notification** To  $_{\rm cc}$ (Please separate multiple email address with comma without space) Send Cancel Print را کلیک کنید برای چاپ رزرو ے<br>العالم اللہ عليہ العالمية<br>DP WORLD Print Date 07-Sep-17 01:50 **Berth Booking Report Booking Type<br>Agent Reference No<br>Port ETA<br>LOA<br>LOA<br>Contact Person<br>Contact No<br>Connecting Vessel** Status<br>
Voyage Re<br>
Port ETD<br>
Voyage Op<br>
Agent<br>
Email : Pure Lay-By<br>: AEJEA-1709-2SGE02<br>: 21-Sep-17 01:44<br>: AEGEAN FAITH<br>: 243.97 : PENDING 22-Sep-17 01:44<br>ISS-ISS OWNED<br>A001-INCHCAPE 57171 e Type<br>d By inches **Call Details** Arrive From<br>Arrive From<br>First Call Date<br>Vessel Closing Date<br>Ready to sail Date INBOM-MUMBAI (EX<br>1555A US<br>558<br>8 ival Sall A  $\mathbf{g}$  $\overline{4}$ il D Pure Lay-By Visit Details **Visit Terminal<br>Terminal ETA**<br>Actual Berth : AEJEA-T1<br>: 21-Sep-17 01:44 **Call Reason<br>Terminal ETD<br>Berthing Date** : LAY UP<br>: 22-Sep-17 01:44

e

اسکله خشک

1.پورت را از لیست کشویی انتخاب کنید

\* Port

![](_page_34_Picture_180.jpeg)

2نوع رزرو را از لیست کشویی انتخاب کنید.

\* Booking Type

![](_page_34_Picture_181.jpeg)

.کشتی را جستجو و انتخاب کنید (جستجوی هوشمند فعال است)

![](_page_34_Picture_182.jpeg)

.4تاریخ و زمان را از Port ETAانتخاب کنید

![](_page_34_Figure_12.jpeg)

![](_page_34_Picture_183.jpeg)

.5تاریخ و زمان را از Port ETDانتخاب کنید

![](_page_34_Picture_184.jpeg)

![](_page_34_Picture_185.jpeg)

.6سپس روی Nextکلیک کنید

![](_page_35_Picture_159.jpeg)

صفحه زیر نمایش داده خواهد شد

![](_page_35_Picture_160.jpeg)

7.نکا ت را وارد کنید (اختیار ی)

![](_page_35_Picture_161.jpeg)

.8جستجو کنید و انتخاب کنید کشتی از کجا میارسد (جستجوی هوشمند فعال است)

![](_page_35_Picture_162.jpeg)

search by name or code

.9جستجو کنید و محل حرکت کشتی را انتخاب کنید (جستجوی هوشمند فعال است)

\* Sail To

search by name or code

.10شماره سفر ورودی را وارد کنید

\* Inbound Voyage No

رزرو اسکله -درخواست

11.شمارهسفر خروجی را وارد کنید

\* Outbound Voyage No

.12پیش نویس کشتی را بر حسب متر وارد کنید

![](_page_36_Picture_189.jpeg)

توجه: حداکثر ورود وبادبان مجاز 17متر است

.13ترمینال بازدیدکننده را از لیست کشویی انتخاب کنید

![](_page_36_Picture_190.jpeg)

Reason Call 14.را از لیست کشویی انتخا ب کنید

\* Call Reason

![](_page_36_Picture_12.jpeg)

![](_page_36_Picture_191.jpeg)

![](_page_36_Picture_14.jpeg)

صفحه نمایش

صفحه تایید نمایش داده می شود

![](_page_36_Picture_16.jpeg)

را کلیک کنید <mark>Notify</mark>

برای ارسال ایمیل

![](_page_37_Picture_39.jpeg)

Page: 171

رزرو اسکله -درخواست

کشتی تفریحی

.1پورت را از لیست کشویی انتخاب کنید

![](_page_38_Picture_232.jpeg)

2نوع رزرو را از لیست کشویی انتخاب کنید.

![](_page_38_Picture_233.jpeg)

![](_page_38_Picture_234.jpeg)

.3کشتی را جستجو و انتخاب کنید (جستجوی هوشمند فعال است)

![](_page_38_Picture_235.jpeg)

4.تاریخ و زمان را از Port ETAانتخاب کنید

![](_page_38_Picture_11.jpeg)

![](_page_38_Picture_236.jpeg)

.5تاریخ و زمان را از Port ETDانتخاب کنید

+ Port ETD min. 14-Sep-17 6:35  $\mathcal{A}$ September 2017  $\rightarrow$ Su Mo Tu We Th Fr Sa  $27$ 28 29 30  $\overline{2}$  $31$  $\mathbf{1}$  $\overline{3}$ 5 6  $\overline{7}$  $\overline{9}$  $\overline{A}$  $^{\rm 8}$ 14 15 16 10 11 12 13  $17$ 18 19 20 21 22 23 24 25 26 27 28 29 30  $\ddot{\rm 1}$  $\overline{2}$  $3$  $\Delta$  $\sqrt{5}$  $67$  $\circledcirc$ 

![](_page_38_Picture_237.jpeg)

.6سپس روی Nextکلیک کنید

![](_page_39_Picture_161.jpeg)

### صفحه زیر نمایش داده خواهد شد

![](_page_39_Picture_162.jpeg)

7.نکا ت را وارد کنید (اختیار ی)

#### Remarks

.16جستجو و انتخاب کنید که کشتی از کجا می رسد (جستجوی هوشمند فعال است)

![](_page_39_Picture_163.jpeg)

.17جستجو و انتخاب کنید که کشتی به سمت آن حرکت می کند (جستجوی هوشمند فعال است)

\* Sail To

search by name or code

.18شماره سفر ورودی را وارد کنید

\* Inbound Voyage No

19.شمارهسفر خروجی را وارد کنید

\* Outbound Voyage No

20پیش نویس های کشتی را بر حسب متر وارد کنید

![](_page_40_Picture_194.jpeg)

توجه: حداکثر ورود وبادبان مجاز 17متر است

.21ترمینال بازدیدکننده را از لیست کشویی انتخاب کنید

![](_page_40_Picture_195.jpeg)

Reason Call 22.را از لیست کشویی انتخا ب کنید

![](_page_40_Picture_196.jpeg)

![](_page_40_Picture_197.jpeg)

.23سپس برای ارسال درخواست بر روی "ارسال" یا برای بازگشت به حالت قبلی "بازگشت" کلیک کنید.

![](_page_40_Picture_14.jpeg)

صفحه نمایش

صفحه تایید نمایش داده می شود

![](_page_40_Picture_16.jpeg)

![](_page_40_Picture_198.jpeg)

tify

برای ارسال ایمیل

![](_page_41_Picture_40.jpeg)

Page: 171

```
رزرو اسکله -درخواست
```
![](_page_42_Picture_2.jpeg)

www.dubaitrade.ae